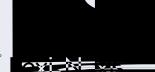

# LexisSmart Precedents User Guide

## 1. Accessing the LexisSmart Precedents Plat orm

:

To access the LexisSmart Precedents website click on the following link: www.lexissmart.co.uk

LexisSmart Precedents can also be accessed through other LexisNexis

LexisPSL or

Clicking on the arrow next to the

......

will open a dropdown menu where LexisSmart Precedents can be accessed.

Select precedents on LexisPSL contain an 'LS' icon which, if selected, will open the precedent in

•----

our reset page, call 0330 161 1234

## 2. Finding a Smart Precedent

Go to the Find Precedents tab and either search or browse for----•

4

#### 3. Start the Quest onnaire

Once a Smart Precedent has been selected

in the future.

page to understand the purpose of the Smart

ensure it is suitable.

### 4. Complete the Quest onnaire

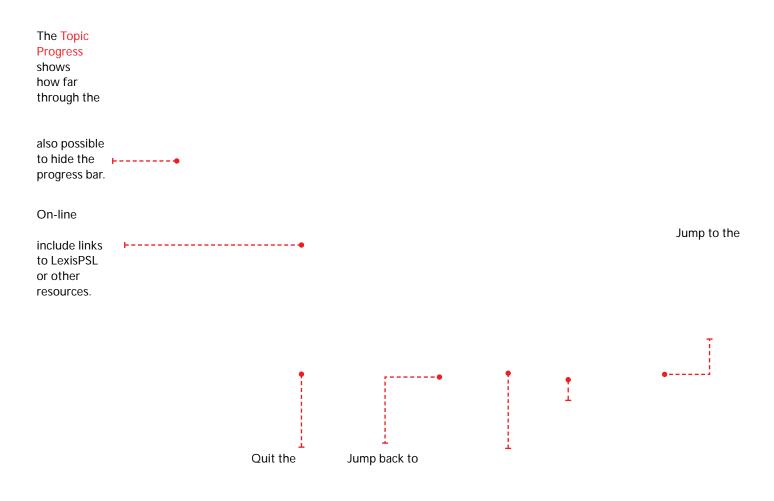

# 5. Generat ng a Microsof Word Document

to assemble the document. few moments. download and the download •------Once downloaded, the

# 6. Using My Documents

•\_\_\_\_

that can be downloaded

Edit: Opens the

Q‡2/ n

7

LexisSmart Precedents User Guide

M, ^e i~f, ^} a , ~ ca~ be f, Ÿ~d i~ "he FAQ%QŸe‰, ~%a~d feedbacy ‰, Ÿ d be ‰~" ", lexissmart@lexinexis.co.uk